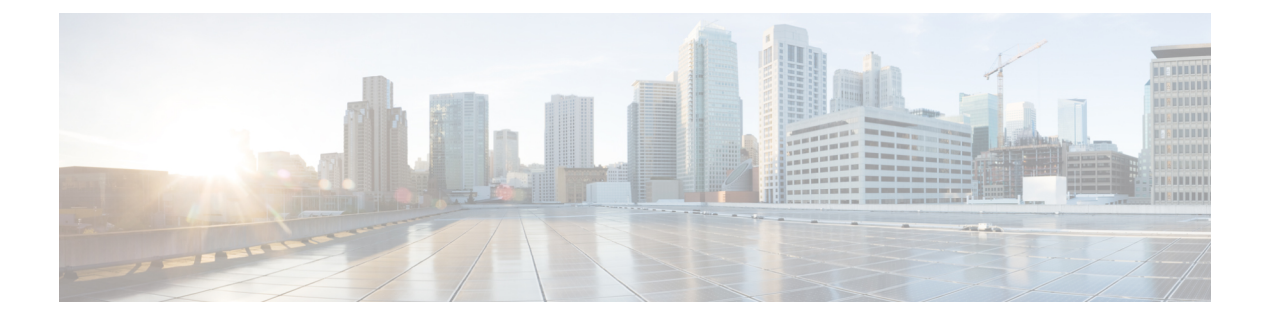

# **Intersight Workload Optimizer** の開始

- Cisco ID [を使用したログイン](#page-0-0) (1 ページ)
- Intersight Workload [Optimizer](#page-0-1) の有効化 (1ページ)
- Intersight Assist の展開 (必要な場合) (2ページ)
- [新しいユーザーを作成し、ロールと権限を与える](#page-3-0) (4 ページ)
- [ワークロードの最適化](#page-3-1) (4 ページ)

# <span id="page-0-0"></span>**Cisco ID** を使用したログイン

既存の Cisco Intersight アカウントまたは Cisco ID をすでにお持ちの場合は、ログインしてくだ さい。<https://intersight.com/>

- 新しい Intersight ユーザーの場合は、Cisco Intersight アカウントを作成します。
- **1.** Intersight アカウントを作成する場合は、<https://intersight.com/> にアクセスしてください。 Cisco Intersight アカウントを作成するには有効なシスコ ID が必要です。シスコ ID をお持 ちでない場合[はこちら](https://id.cisco.com/signin/register)から作成してください。
- **2. [**アカウント名(**Account Name**)**]** を入力します。アカウント名には、英字(a~z、A~ Z)、数字(0~9) またはハイフン(-) のみを含めることができます。

### <span id="page-0-1"></span>**Intersight Workload Optimizer** の有効化

トライアル ライセンスを使用するか、Intersight Workload Optimizer ライセンスを購入して登録 することで、Intersight Workload Optimizer の使用を開始できます。

#### トライアル用 **Intersight Workload Optimizer** ライセンスの使用

Intersight のトライアル ライセンスを使用して Intersight Workload Optimizer が提供する機能の調 査を開始するには、次の手順を実行します。

Δ

注目 製品のトライアル ライセンスは 1 回のみ使用できます。

- **1.** Intersight にアカウント管理者権限でログインします。
- **2. [**設定(**Settings**)**]** アイコンから**[**設定(**Settings**)**]** > **[**ライセンス(**License**)**]**を選択しま す。
- **3. [**トライアルを開始(**Start Trial**)**]** をクリックします。
- **4. [Workload Optimizer]** を選択します。

### **Intersight Workload Optimizer** ライセンスの購入と登録

Cisco Ordering Tool を使用して、Intersight Workload Optimizer ライセンス階層を購入できます。 詳細については、『Cisco Intersight Data Sheet』の「Ordering [Information](https://www.cisco.com/c/en/us/products/collateral/servers-unified-computing/intersight/datasheet-c78-739433.html#Orderinginformation)」を参照してくださ い。

Intersight で Intersight Workload Optimizer ライセンスを登録するには、次の手順を実行します。

- **1.** Intersight にアカウント管理者権限でログインします。
- **2. [**設定(**Settings**)**]** アイコンの**[**設定(**Settings** )**]** > **[**ライセンス(**License**)**]**から、**[**登録 (**Register**)**]** をクリックします。
- **3. [**トークン設定(**SetToken**)**]**ページで、**[**製品インスタンス登録トークン(**ProductInstance RegistrationToken**)**]**を入力します。[Ciscoスマートソフトウェアマネージャ(CiscoSmart Software Manager)]をクリックして、Intersight登録トークンを取得します。スマートアカ ウントをお持ちでない場合は、[ここ](https://software.cisco.com/#module/SmartLicensing)で作成してください。**[**次へ(**Next**)**]**をクリックしま す。
- **4. [**製品の設定(**Set Product**)**]** ページで、**[Workload Optimizer]** をオンに切り替え、必要な ライセンス階層(Essentials、Advantage、Premier)を選択します。IntersightWorkloadOptimizer のライセンス階層の詳細については、「*Intersight Workload Optimizer* のライセンス」の項 を参照してください。

⚠

注目 Intersight Workload Optimizer のプロビジョニングには、最大で15分かかります。

### <span id="page-1-0"></span>**Intersight Assist** の展開(必要な場合)

Cisco Intersight Assist は、エンドポイント デバイスを Cisco Intersight に追加するのに役立ちま す。データセンターには、Cisco Intersight に直接接続しない複数のデバイスを含めることがで きます。Cisco Intersight でサポートされているが、直接接続しないデバイスには接続メカニズ ムが必要です。Cisco Intersight Assist は、その接続メカニズムを提供し、デバイスを Cisco Intersightに追加するのに役立ちます。Intersight Assistの導入およびその他のIntersight 機能の適 切なサイジングについては、『Cisco [Intersight](https://www.cisco.com/c/en/us/td/docs/unified_computing/Intersight/cisco-intersight-assist-getting-started-guide/m-overview-of-cisco-intersight-assist.html) Assist Getting Started Guide』を参照してくださ い。

#### **Intersight Assist** のリソース要件

Cisco Intersight Assist は、VMware ESXi 6.5 以降に導入できます。ここでは、Cisco Intersight Assist for Intersight ワークロード オプティマイザをインストールして展開するためのシステム 要件について説明します。

注目

- オンプレミス ターゲットを要求するには、最小サイズで Small の Intersight Assist が必要で す。
	- Intersight Assist がすでに展開されている場合は、サイジング要件を確認します。必要に応 じて、 『Cisco Intersight Virtual [Appliance](https://www.cisco.com/c/en/us/td/docs/unified_computing/Intersight/b_Cisco_Intersight_Appliance_Getting_Started_Guide/b_Cisco_Intersight_Appliance_Install_and_Upgrade_Guide_chapter_0110.html) Getting Started Guide』の「Sizing Options」セク ションを参照してサイズ変更の手順を実行します。

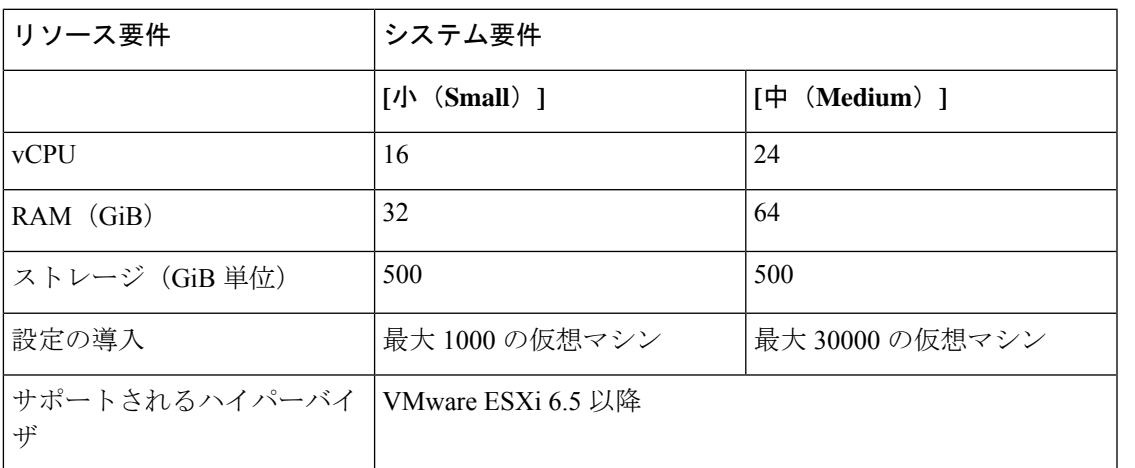

\*\*最大 100,000 台の仮想マシンを導入するには、vCPU を 32、RAM を 96 GB 以上に増やしま す。

### **[**宛先の登録(**Register Targets**)**]**

新しいターゲットを要求するには、次の手順を実行します。

- **1.** Intersightにアカウント管理者、デバイス管理者、またはデバイス技術者の権限でログイン します。
- **2. [**管理(**Admin**)**]** > **[**ターゲット(**Targets**)**]** > **[**新しいターゲットの要求(**Claim a New Target**)**]** に移動します。
- **3. [**要求に使用可能(**Available for Claiming**)**]** を選択し、要求するターゲット タイプを選択 します。
- **4. [**開始(**Start**)**]** をクリックします。
- **5.** 必要な詳細情報を入力し、**[**要求(**Claim**)**]**をクリックして、要求プロセスを完了します。

ワークロードをモニタし、環境でアクションを実行するためのターゲットの設定の詳細につい ては、『Cisco Intersight Workspace Optimizer Target [Configuration](https://intersight.com/help/resources#cisco_intersight_workload_optimizer) Guide』を参照してください。

## <span id="page-3-0"></span>新しいユーザーを作成し、ロールと権限を与える

Intersight はロールベースアクセス制御 (RBAC) を提供して、ユーザーロールと権限に基づい て、ユーザーへのシステムアクセスを承認または制限します。Intersightでは、組織と呼ばれる 論理エンティティを介してリソースを分離することで、アカウントのマルチテナント機能も実 現します。Intersightのユーザーロールは、一連の操作を実行するためにユーザーが持つ特権の コレクションを表します。これらのロールはユーザーまたはシステムで定義でき、リソースへ のきめ細かいアクセスを提供します。サポートされるロール、関連する特権、組織の作成、 ユーザー定義のロール、ユーザー、ユーザーグループの追加、ロールの作成と切り替えの詳細 については、Intersight [でのロールベースのアクセス制御を](https://intersight.com/help/resources#role_based_access_control_(rbac)_in_intersight)参照してください。

### <span id="page-3-1"></span>ワークロードの最適化

Intersight にログインしたら、**[**最適化(**OPTIMIZE**)**]** > **[**概要(**Overview**)**]** に移動して、 Intersight Workload Optimizer が提供する機能の使用を開始します。

**[**概要(**Overview**)**]** から、[表示(View)] を選択して、環境の概要を表示します。Intersight Workload Optimizer の他のページに移動します。以下のものがあります。

- [検索(Search)]:環境についての詳細にドリルダウンするためのセッション範囲を設定 します。
- [プラン(Plan)]:what-if シナリオを実行します。
- [配置(Place)]:Intersight Workload Optimizer を使用してワークロードの最適な配置を計 算し、指定した時間に配置を実行するよう設定します。
- [ダッシュボード(Dashboard)]:環境の詳細に焦点を当てたチャートを使用してカスタム ビューを設定します。
- [設定(Settings)]:ビジネスルールとポリシーを設定し、ターゲットを設定し、グループ の定義を行い、その他の管理タスクを実行するように Intersight Workload Optimizer を設定 します。

Intersight Workload Optimizer の使用の詳細については、『Cisco Intersight Workload [Optimizer](https://intersight.com/help/resources#cisco_intersight_workload_optimizer) User [Guide](https://intersight.com/help/resources#cisco_intersight_workload_optimizer)』を参照してください。